### **Purpose**

This document describes how to view graphs of the devices you are monitoring in Nagios XI.

### **Target Audience**

This document is intended for use by Nagios Users and Administrators who need to view graphs of their performance data in Nagios XI.

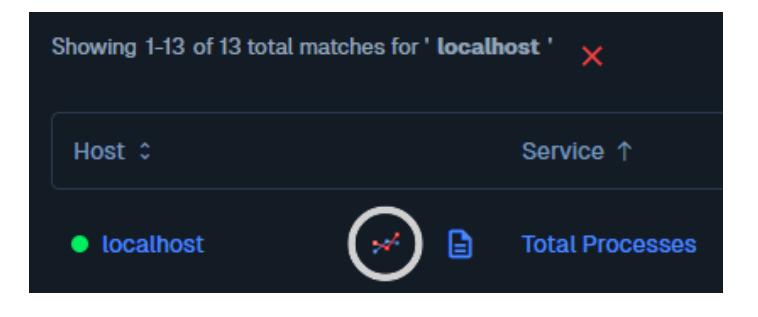

## **Highcharts**

Highcharts is the module used for generating performance graphs in Nagios XI. There are some common features in the charts which will be explained here. From any host or service details page you can click the **View performance graph** icon to bring up a chart.

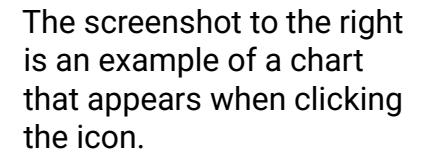

When you move your mouse over the chart it will display the values of all the data sources (DS) on the chart for that point in time. Colors and shapes are used to differentiate the DS on the chart.

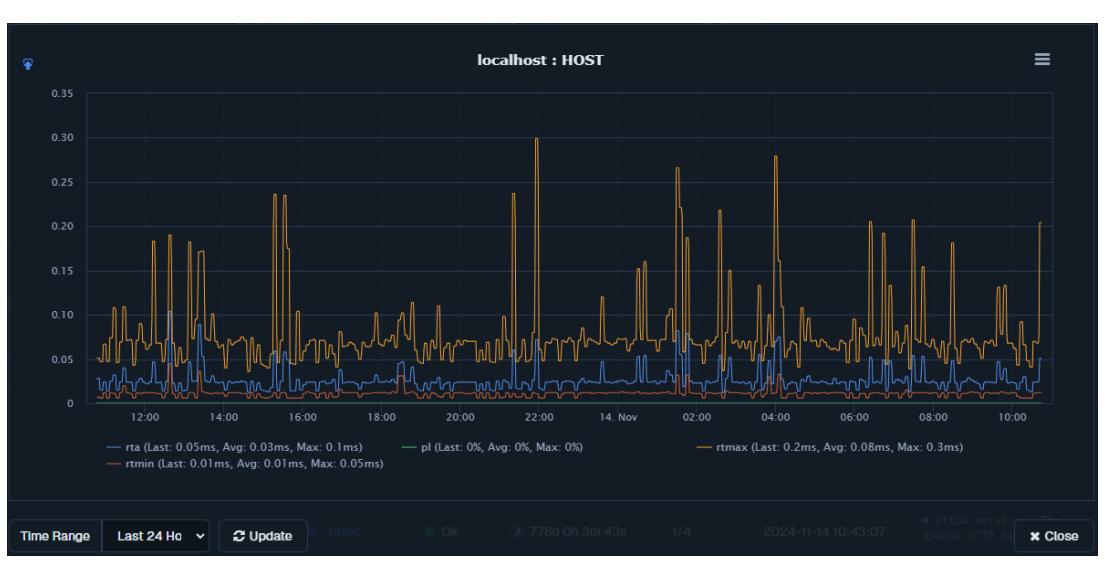

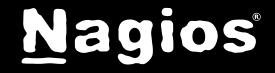

At the bottom of the graph are **Time Range** options, these allow you to select a predefined time period of data to view.

You can also use your mouse to zoom into a specific time period by clicking and dragging the mouse over the section of data you want to zoom into. When you release the mouse button the graph will then zoom into the period you just selected.

The top right of the graph provides an icon  $\equiv$  that allows you to export the graph as images or raw data.

### Wednesday Nov, 13 - 10:39 PM ● rta: 0.025 ms  $\bullet$  pl: 0 %  $r$  rtmax: 0.069 ms rtmin: 0.012 ms ww <u>ירע ער ווי זער</u>  $18:00$ 20:00 22:00

### **Accessing Graphs**

Accessing graphs can be achieved several ways. On the **Host Status Detail** or **Service Status Detail** pages, clicking the **Performance Graphs** tab will reveal the graph.

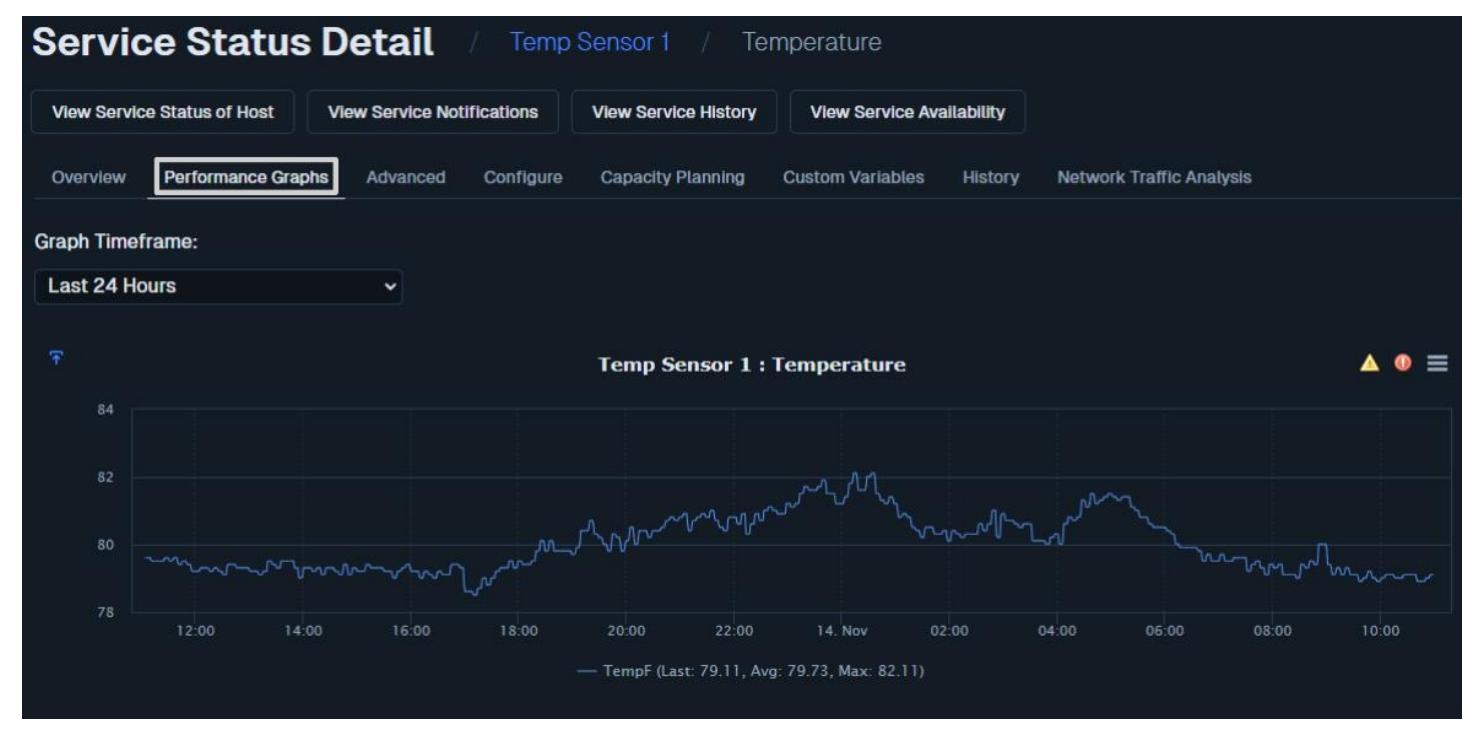

Another option is to Navigate to **Home** > **Graphs** > **Performance Graphs**.

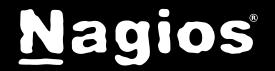

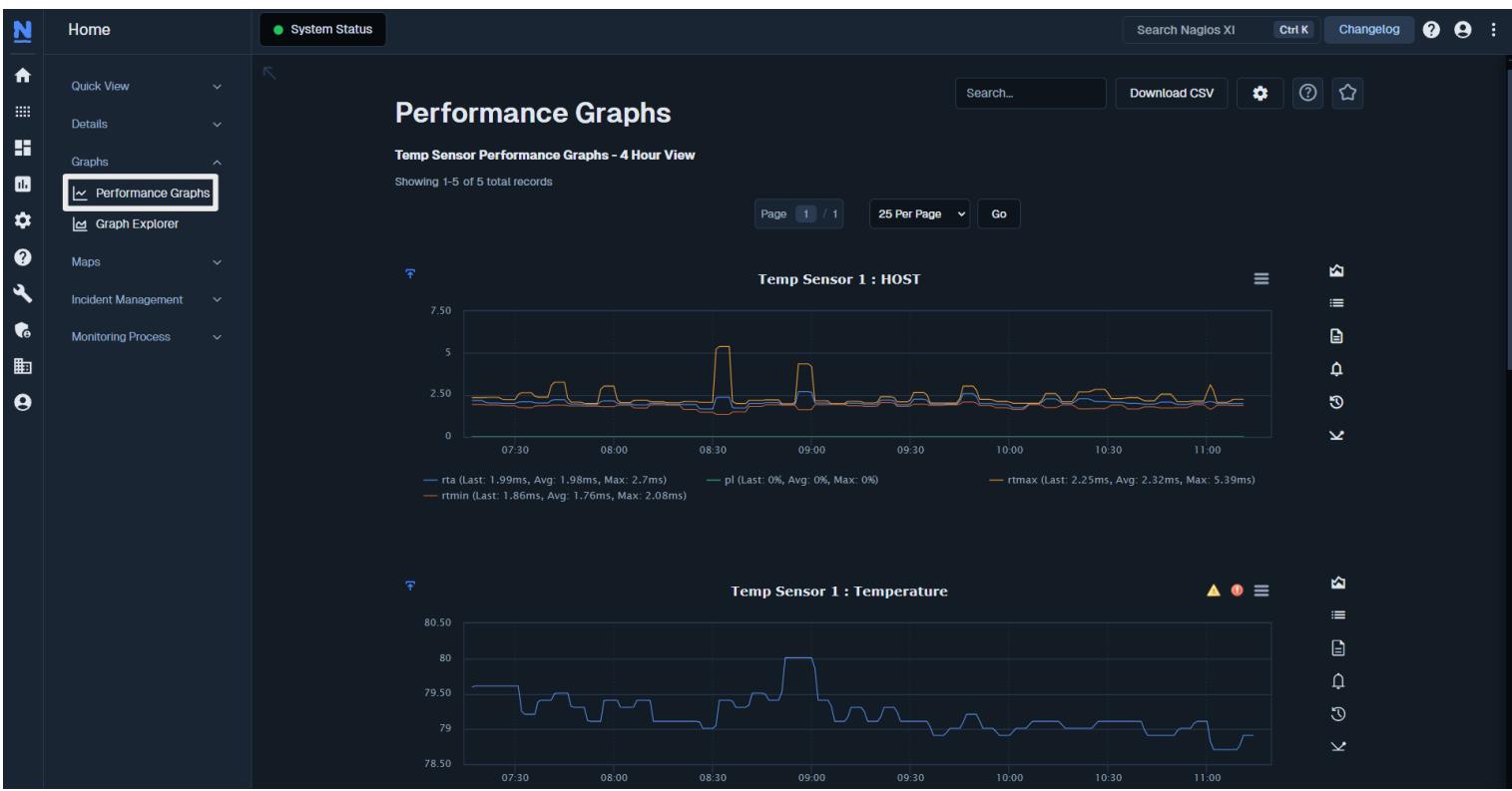

This will initially show the HOST graph for all of your host objects. To view all of the SERVICE graphs for this host click the name in bold in the graph, in this example it is **Temp Sensor 1 : HOST**.

### **Graph Explorer**

Graph Explorer (GE) provides a powerful way to generate custom visualizations. It is located at **Home** > **Graphs** > **Graph Explorer**. There are several tabs available:

- Top Alert Producers
- Host Health
- Service Health
- Scalable Performance Graph
- Time Stacked Performance Graph
- Multistacked Performance Graph

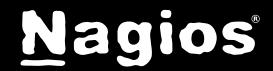

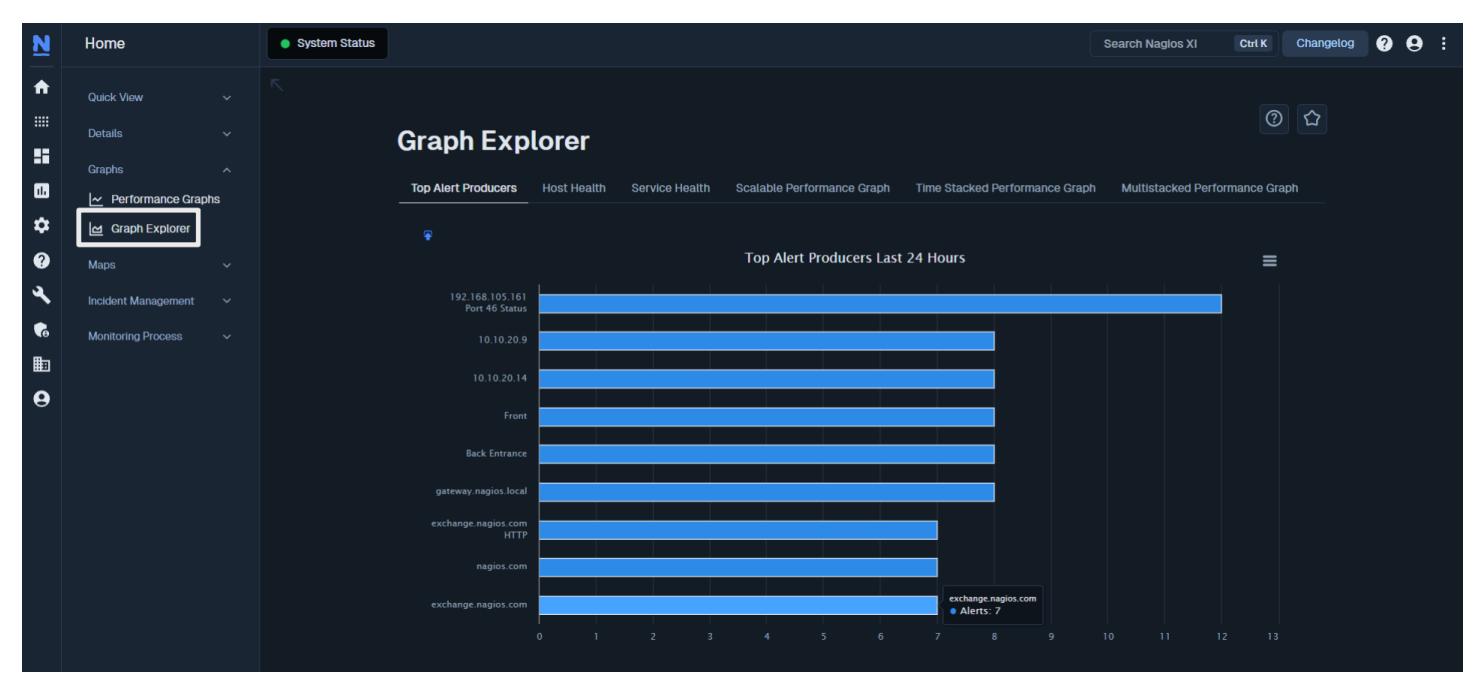

#### **Alert Producers**

This graph displays the top alert producers in the last 24 hours - this graph is primarily intended to be added to a dashboard for convenience. This is the default graph displayed when you open GE.

#### **Host Health / Service Health**

These graphs display the health of every host or service in the form of a pie graph - these graphs are primarily intended to be added to a dashboard.

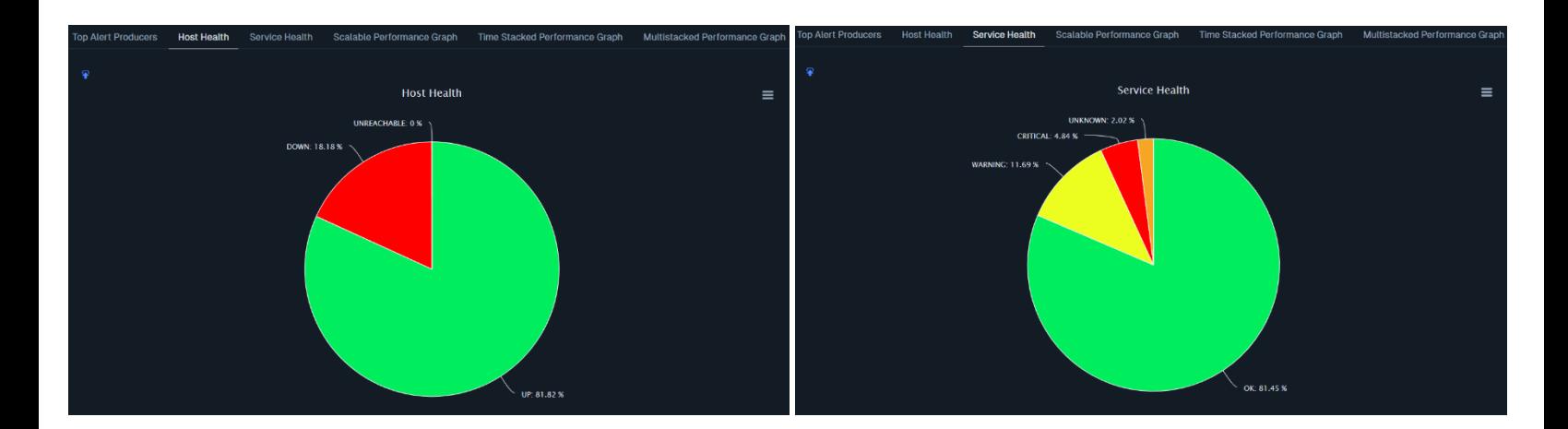

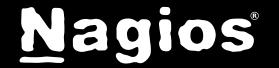

#### **Scalable Performance Graph** This graph is what you see in your host and service objects by default.

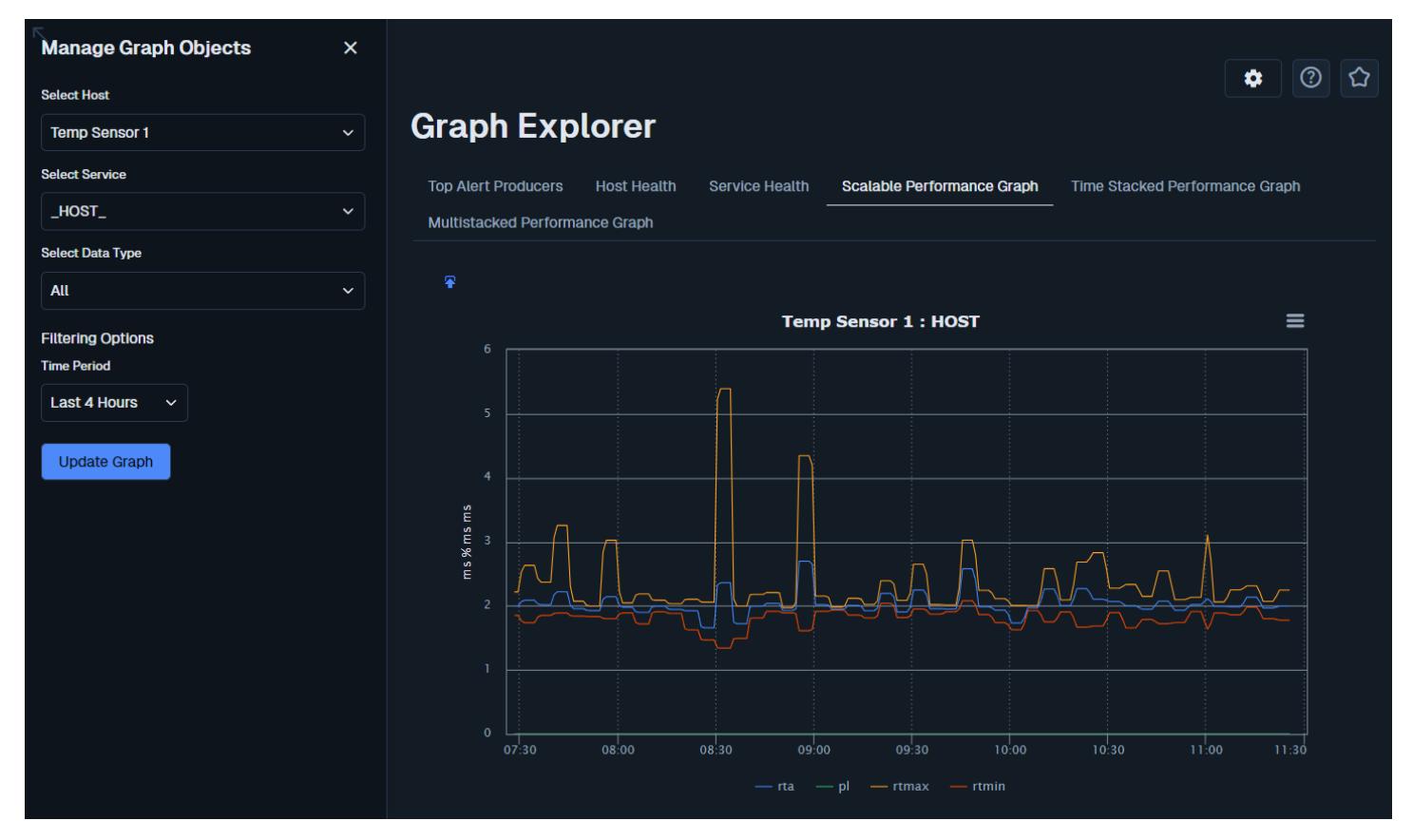

Here you can view a larger graph of the host or service as well as being able to select individual DS.

#### **Time Stacked Performance Graph**

This graph allows you to overlay a graph from the past 3 time frames. For example, if it was the last three weeks you would see three graphs for:

- $\bullet$  21 days 14 days
- 14 days  $-7$  days
- 7 days now

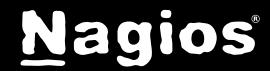

This is a handy graph to compare historic behavior compared to current behavior to identify trends.

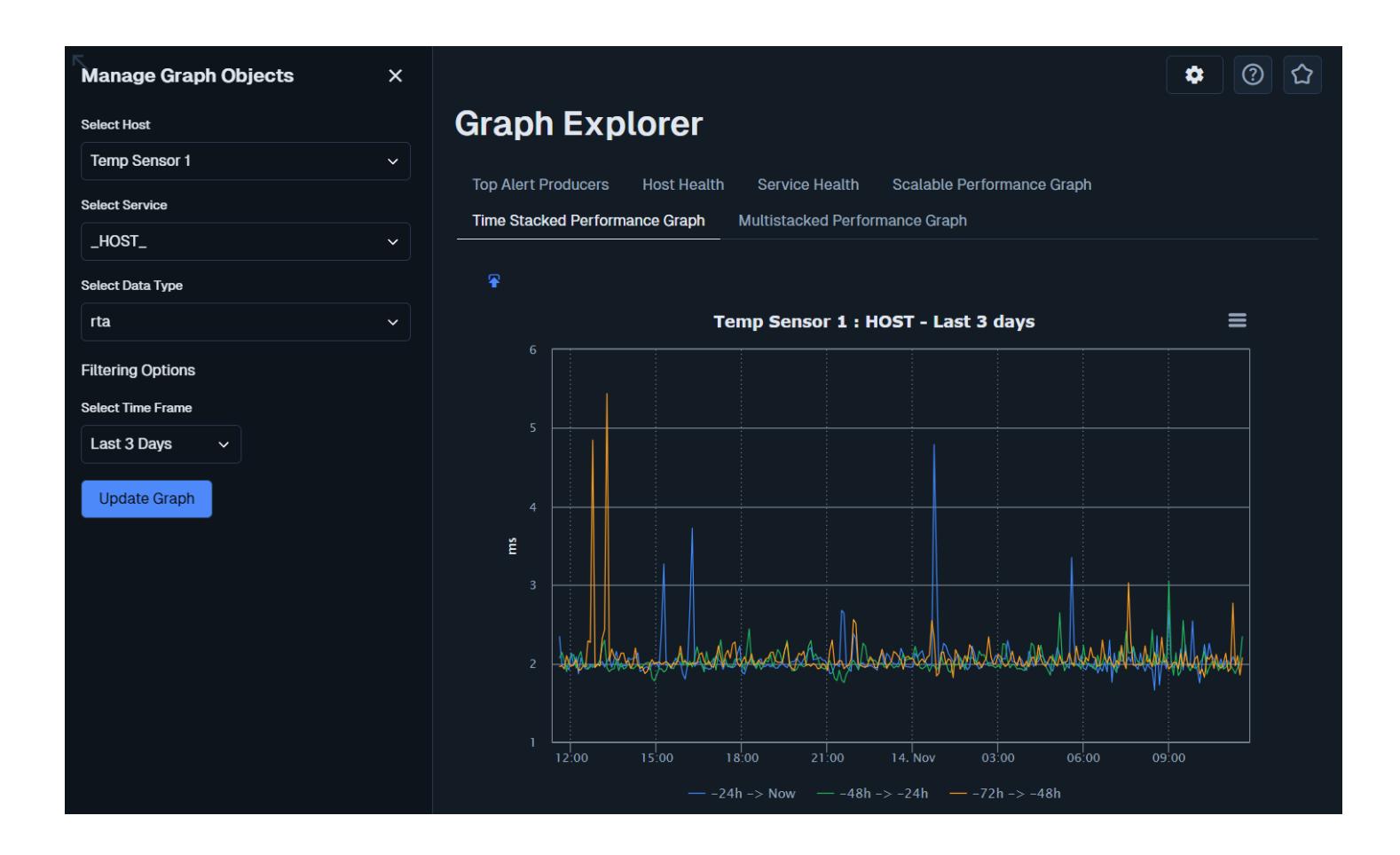

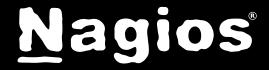

#### **Multistacked Performance Graph**

This graph allows you to create a graph from multiple hosts / services. This is useful for comparing metrics which have a correlation to each other. This example shows "Localhost Current load" and "Ping". You can also change the type of graph such as area / line / spline.

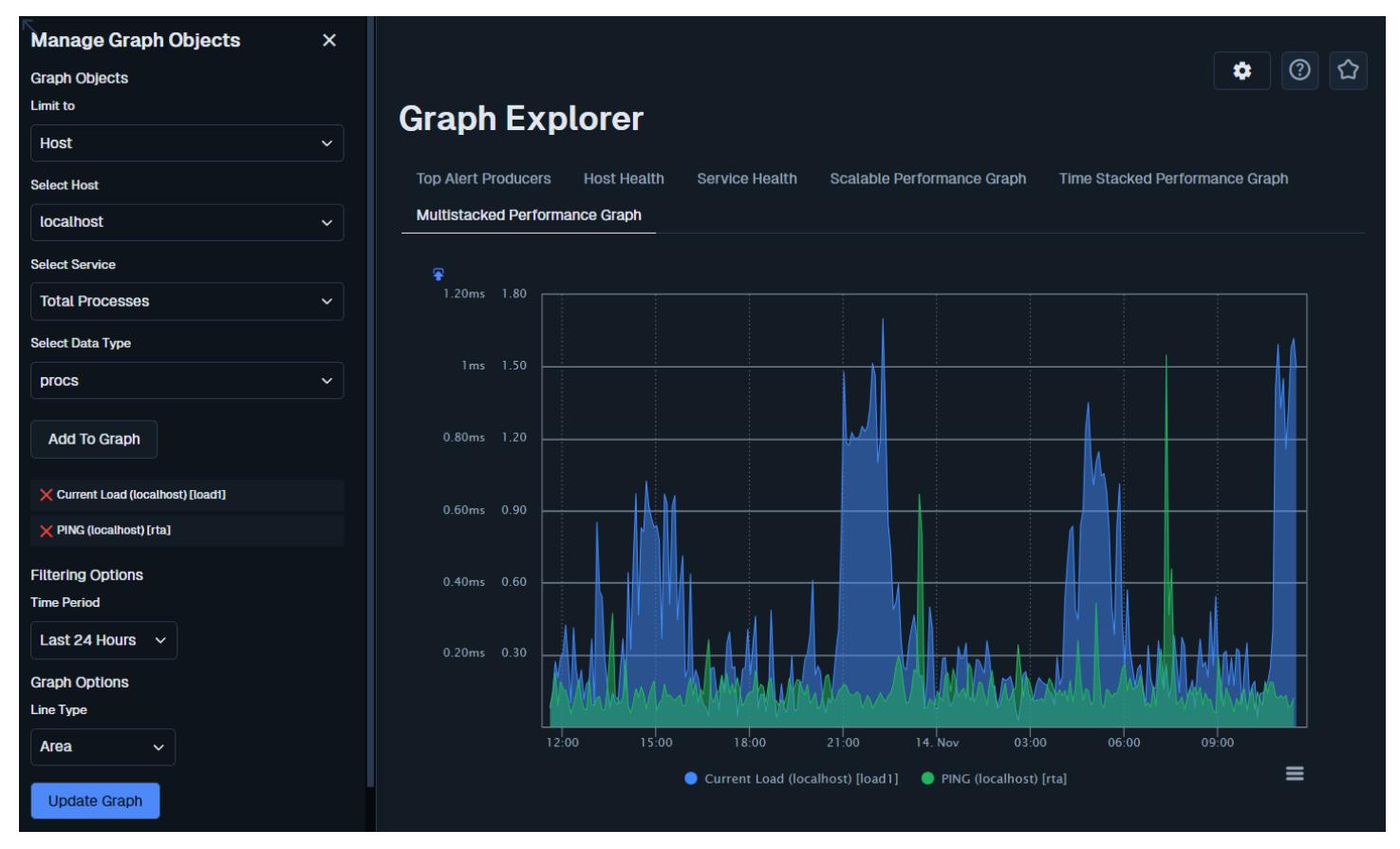

## **Finishing Up**

This completes the documentation on generating graphs in Nagios XI.

If you have additional questions or other support related questions, please visit us at our Nagios Support Forums:

<https://support.nagios.com/forum>

The Nagios Support Knowledgebase is also a great support resource:

<https://support.nagios.com/kb>

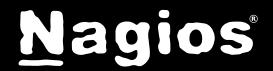